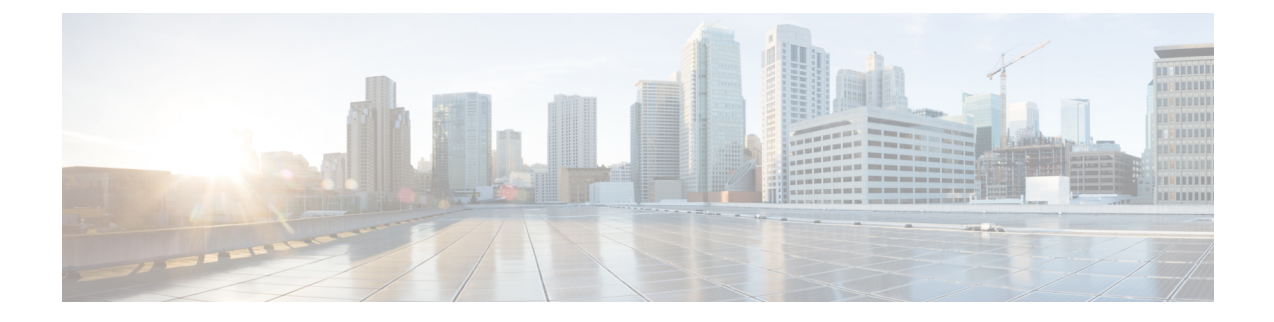

## 構成ファイルのインポートとエクスポート

- 構成ファイルのアップロード (1 ページ)
- 構成ファイルのダウンロード (2 ページ)

## 構成ファイルのアップロード

プレフィックス、ASN、ポリシー、および通知設定を含む構成ファイルをアップロードできま す。構成ファイルをアップロードすると、同じタイプの既存のデータが上書きされます。たと えば、以前にプレフィックスを追加し、構成ファイルに空のプレフィックスが含まれている場 合、既存のプレフィックスは削除されます。

- 新しい構成ファイルのアップロードなど、大幅な構成変更を行う前に、既存の構成ファイルを ダウンロードして保存し、バックアップファイルとして使用することを推奨します。詳細につ いては、構成ファイルのダウンロード (2ページ)を参照してください。 (注)
- ステップ **1** メインウィンドウで、左下隅の [設定(Settings)] をクリックします。
- ステップ **2** [インポート/エクスポート(Import/Export)] をクリックします。
- ステップ **3** [構成ファイルのアップロード(Upload ConfigFile)] をクリックして、JSON 構成ファイルの場所に移動し ます。

指定したリンクをクリックして、サンプル JSON 構成ファイルをダウンロードすることもできます。

- ステップ **4** [次へ(Next)] をクリックします。
- ステップ **5** 適切なタブに移動して、構成ファイルの内容をプレビューし、追加および削除される情報を確認します。
- ステップ **6 [**送信(**Submit**)**]** をクリックします。

## 構成ファイルのダウンロード

## 始める前に

大幅な構成変更を行う前に、バックアップファイルとして使用する構成ファイルをダウンロー ドして保存することを推奨します。

大幅な変更と拡張のため、2019 年 11 月 12 日より前に構成ファイルをダウンロードした場合 は、新しい構成ファイルをダウンロードする必要があります。2019年11月12日より前にダウ ンロードされた構成ファイルには大きな違いがあり、アップロードできません。 (注)

- **ステップ1** メインウィンドウで、左下隅の [設定 (Settings) ] をクリックします。
- ステップ **2** [インポート/エクスポート(Import/Export)] をクリックします。
- ステップ **3** [構成のエクスポート(ExportConfiguration)]をクリックして、JSON構成ファイルをダウンロードします。 構成ファイル (.json) が保存されます。

翻訳について

このドキュメントは、米国シスコ発行ドキュメントの参考和訳です。リンク情報につきましては 、日本語版掲載時点で、英語版にアップデートがあり、リンク先のページが移動/変更されている 場合がありますことをご了承ください。あくまでも参考和訳となりますので、正式な内容につい ては米国サイトのドキュメントを参照ください。